# **SEAGATE Ultra Touch** Guide de l'utilisateur

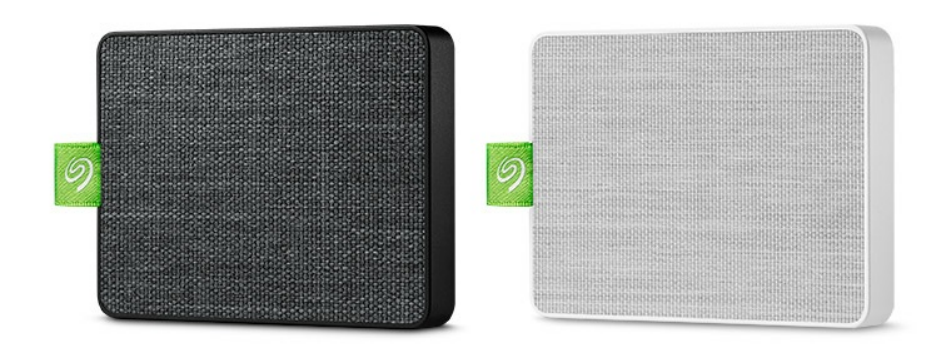

**Cliquez ici pour accéder à une version à jour de** ce document en ligne. Vous aurez également accès au contenu le plus récent, <sup>à</sup> des [illustrations](https://www.seagate.com/fr/fr/manuals/ultra-touch/) pouvant être agrandies, et profiterez d'une navigation et de fonctions de recherche améliorées.

### Contents

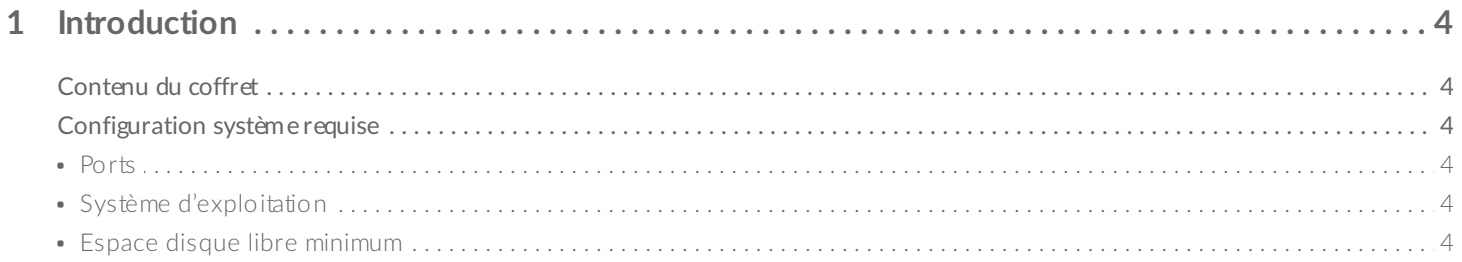

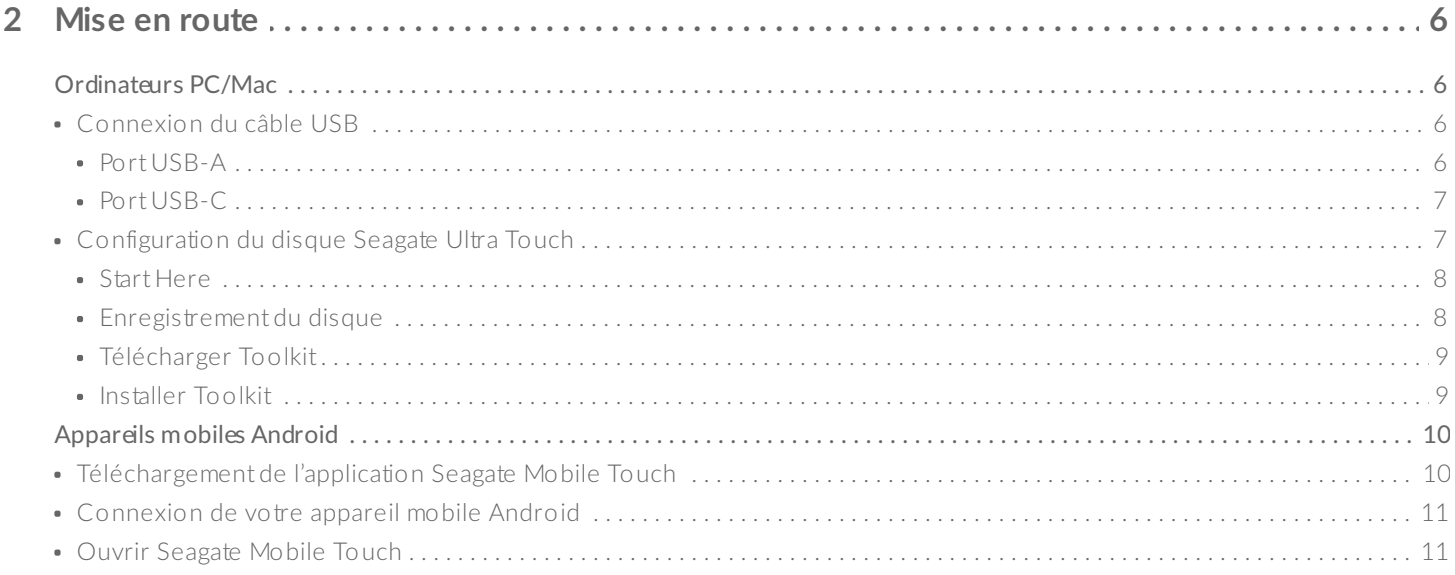

#### Retirer un disque Seagate Ultra Touch en toute sécurité d'un ordinateur et d'un appareil mobile  $\overline{3}$

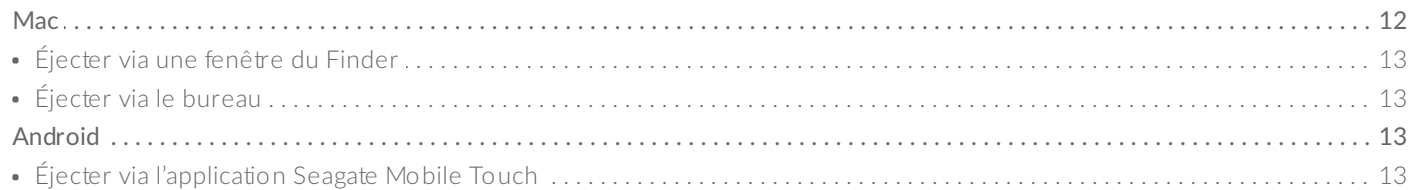

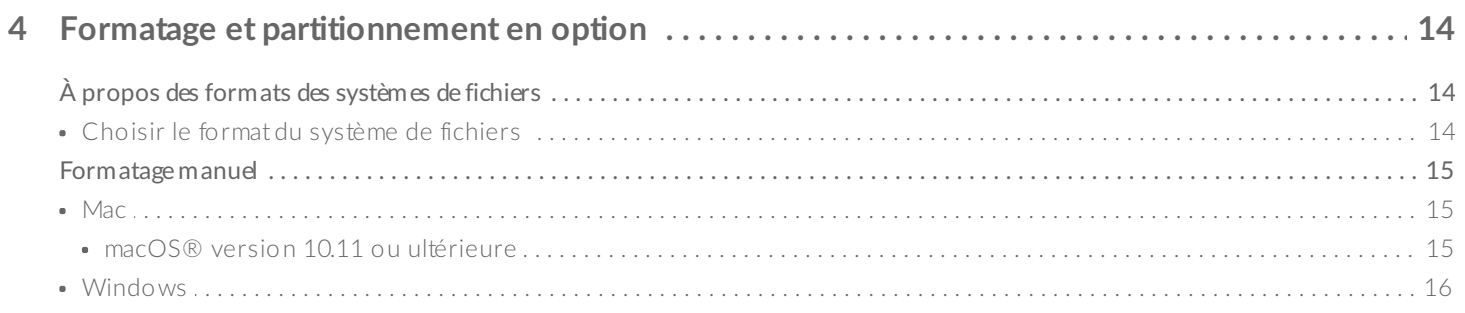

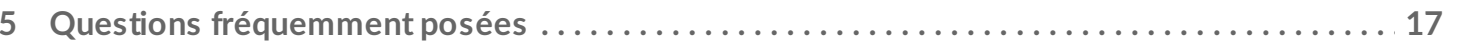

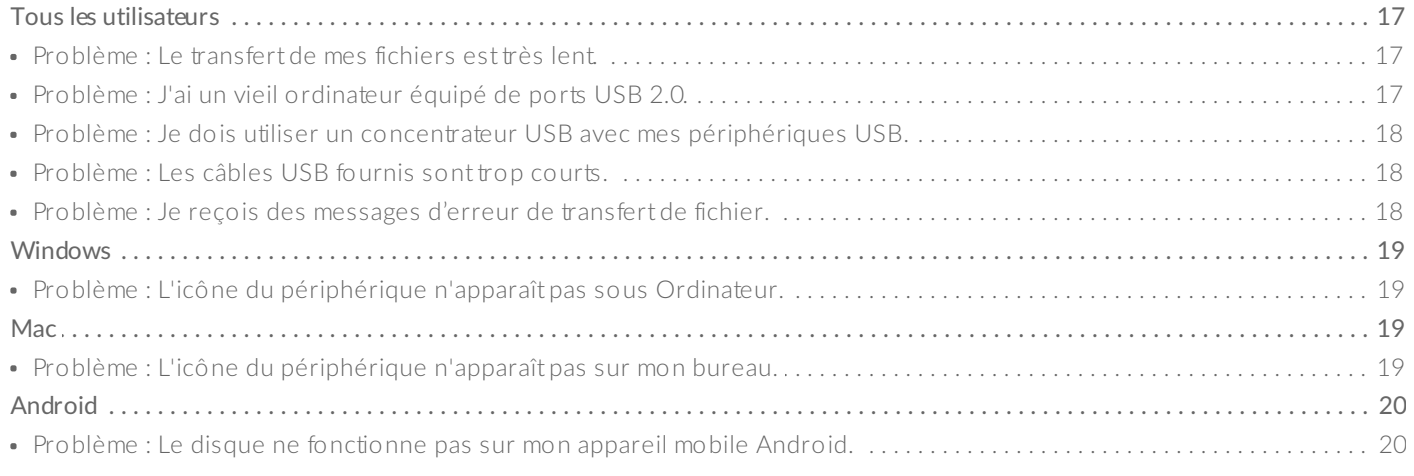

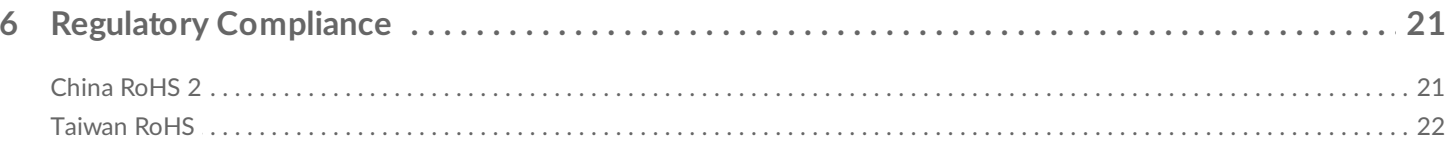

# <span id="page-3-0"></span>Introduction

Le disque Seagate Ultra Touch est la solution idéale pour stocker des photos, des vidéos et de la musique depuis votre ordinateur ou un appareil Android compatible.

Pour consulter les questions fréquemment posées sur votre disque et les réponses correspondantes, reportez-vous à la section Questions fréquemment posées ou accédez à l['assistance](http://www.seagate.com/support/ultra-touch) technique Seagate.

# <span id="page-3-1"></span>**Contenu du coffret**

- Seagate Ultra Touch
- Câble USB-A (USB 3.0 et 2.0)
- Adaptateur USB-C

**Important** : Conservez l'emballage. Si votre disque vous pose problème et si vous souhaitez procéder à un échange, veillez à le retourner dans son emballage d'origine.

# <span id="page-3-2"></span>**Configuration système requise**

#### <span id="page-3-3"></span>**Ports**

Connectez votre disque Seagate Ultra Touch à un ordinateur équipé d'un port USB-A (USB 3.0 ou 2.0) ou USB-C.

Vous pouvez également connecter le disque Seagate Ultra Touch à des appareils mobiles Android compatibles via un port USB-C. Pour une connexion USB-C, utilisez l'adaptateur fourni.

### <span id="page-3-4"></span>**Système d'exploitation**

- Windows® 7 ou version ultérieure
- macOS® 10.12 ou version ultérieure
- Android 8.0 ou version ultérieure

### <span id="page-3-5"></span>**Espace disque libre minimum**

600 Mo recommandé

# <span id="page-5-0"></span>Mise en route

Enregistrez le disque Seagate Ultra Touch pour commencer à sauvegarder des fichiers de votre ordinateur PC/Mac ou de votre appareil mobile Android compatible.

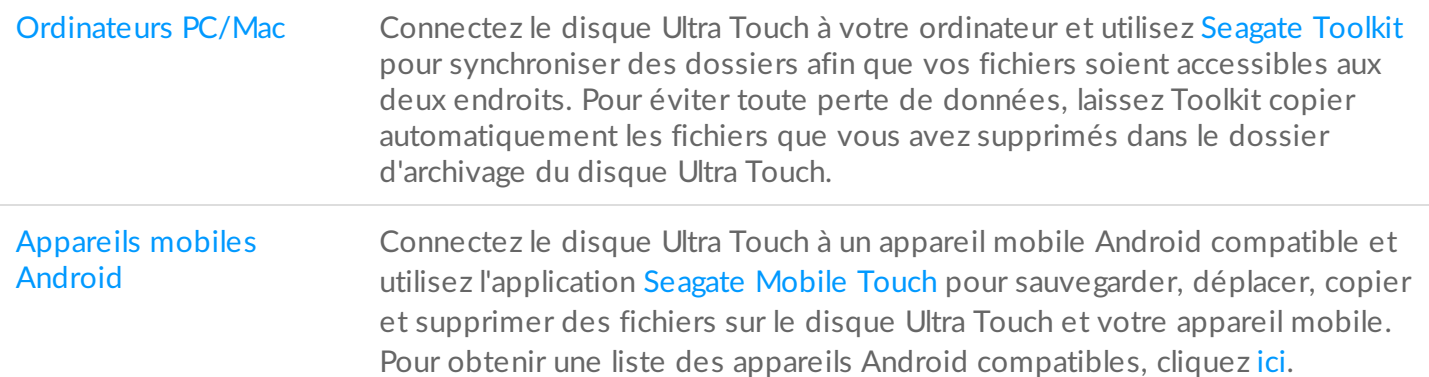

## <span id="page-5-1"></span>**Ordinateurs PC/Mac**

<span id="page-5-2"></span>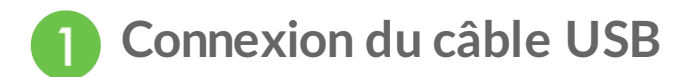

Avant de connecter le disque Ultra Touch, vérifiez le type de port USB de votre ordinateur.

#### <span id="page-5-3"></span>**Port USB-A**

Utilisez le câble Micro B vers USB-A si votre ordinateur est équipé d'un port USB-A.

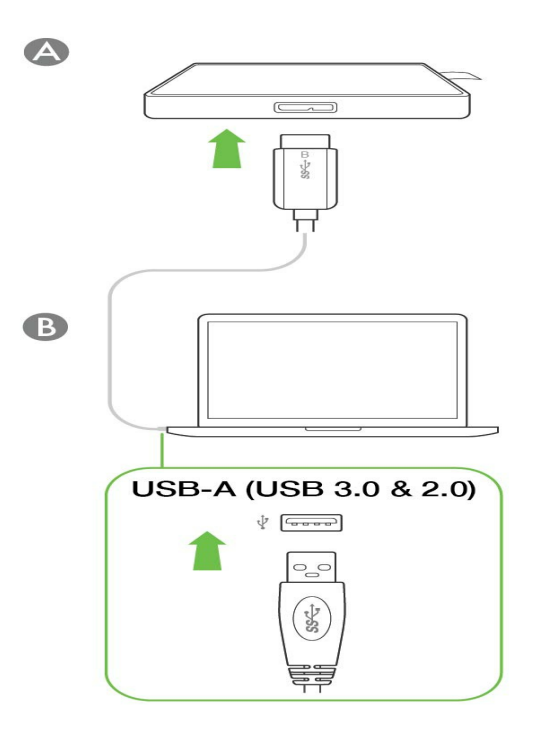

#### <span id="page-6-0"></span>**Port USB-C**

Si votre ordinateur est équipé d'un port USB-C, utilisez le câble Micro B vers USB-A avec l'adaptateur USB-C.

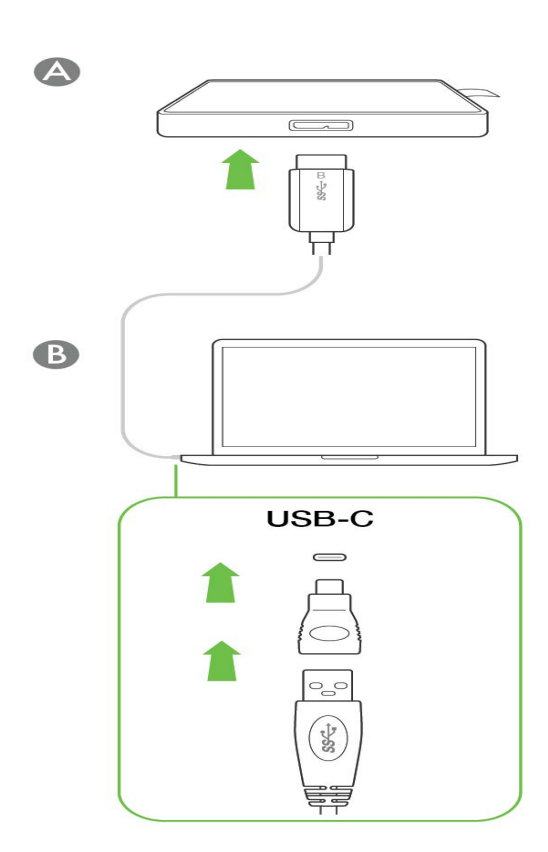

<span id="page-6-1"></span>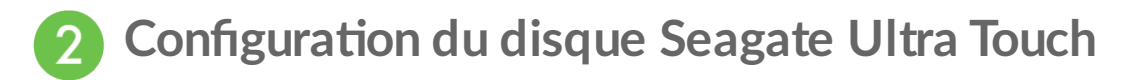

Dans le cadre du processus de configuration, vous pouvez :

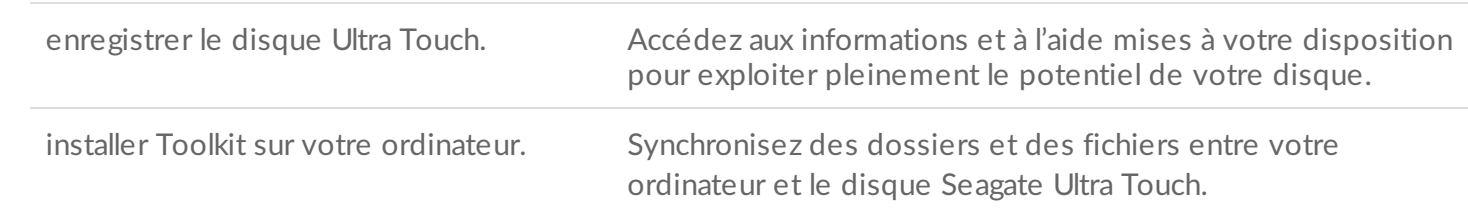

**En savoir plus sur l'application Toolkit**

Pour tout complément d'informations sur les fonctionnalités de l'application Toolkit, reportez-vous au Guide de [l'utilisateur](https://www.seagate.com/manuals/software/toolkit/) de Toolkit.

Pour installer et exécuter Toolkit, votre ordinateur doit être connecté à Internet.

<span id="page-7-0"></span>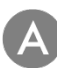

#### **Start Here**

À l'aide d'un gestionnaire de fichiers tel que l'Explorateur de fichiers ou le Finder, ouvrez le disque Ultra Touch et lancez Start Here Win ou Start Here Mac.

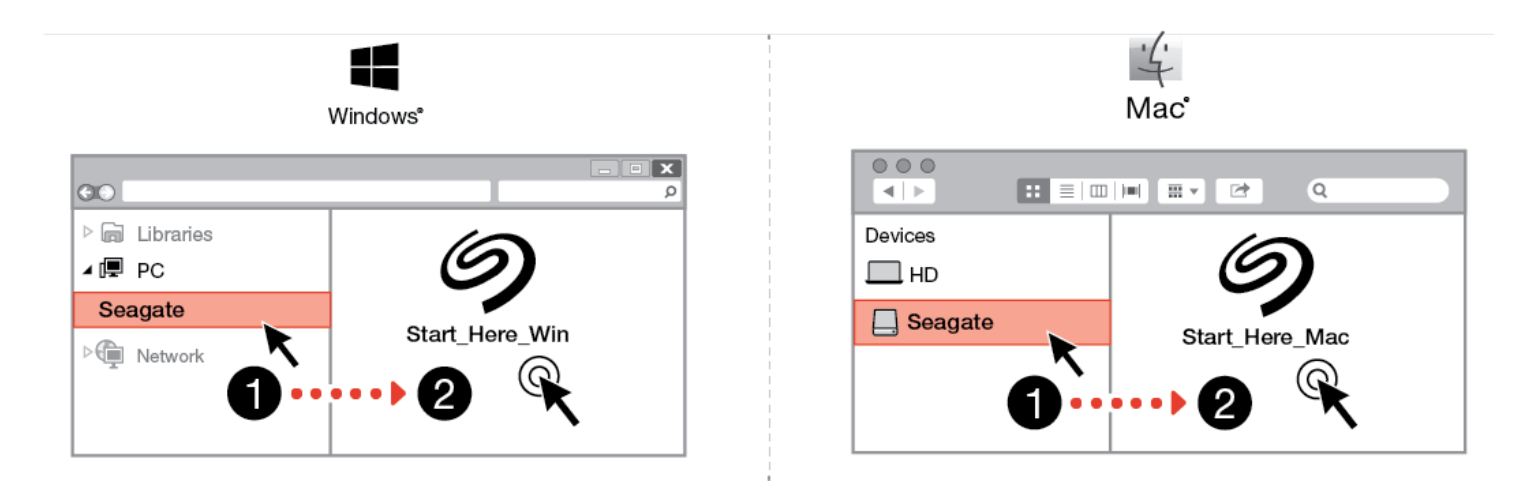

<span id="page-7-1"></span>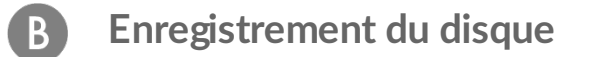

Sur la page de connexion, cliquez sur *Enregistrer depuis votre PC ou Mac*. Renseignez les informations demandées et cliquez sur Enregistrer.

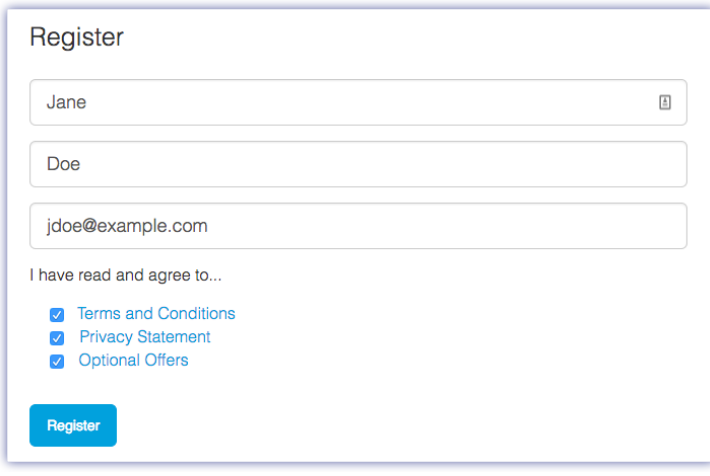

<span id="page-8-0"></span>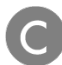

#### **Télécharger Toolkit**

Lorsque vous y êtes invité, cliquez sur le bouton Télécharger.

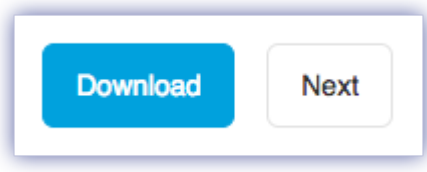

<span id="page-8-1"></span>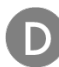

#### **Installer Toolkit**

À l'aide d'un gestionnaire de fichiers tel que l'Explorateur de fichiers ou le Finder, accédez au dossier des téléchargements.

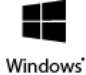

Cliquez sur le fichier SeagateToolkit.exe pour lancer l'application.

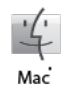

Ouvrez le fichier SeagateToolkit.zip. Cliquez sur le programme d'installation de Seagate Toolkit pour lancer l'application.

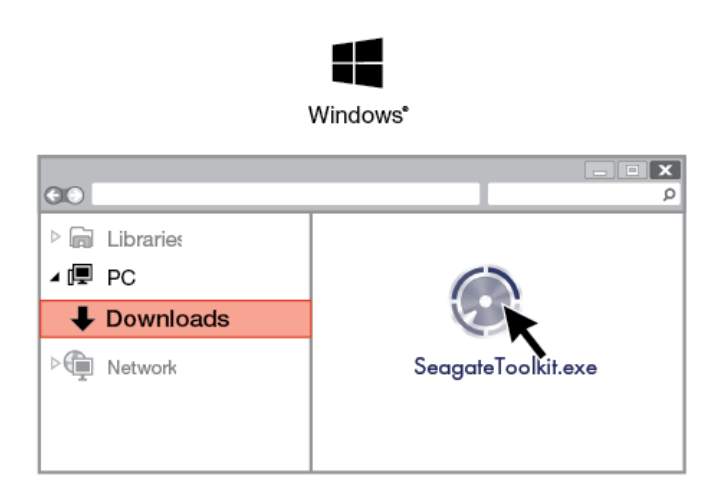

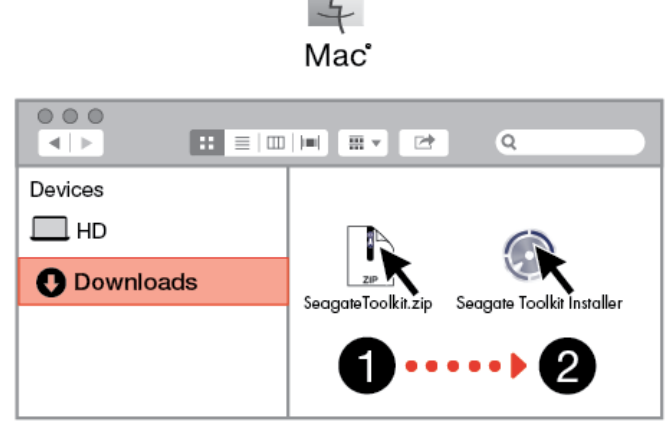

 $\frac{1}{2}$ 

# <span id="page-9-0"></span>**Appareils mobiles Android**

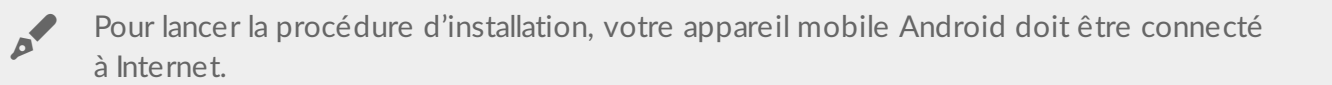

## <span id="page-9-1"></span>**Téléchargement de l'applica0on Seagate Mobile Touch**

Ouvrez Google Play Store sur votre appareil mobile Android et téléchargez l'application Seagate Mobile Touch.

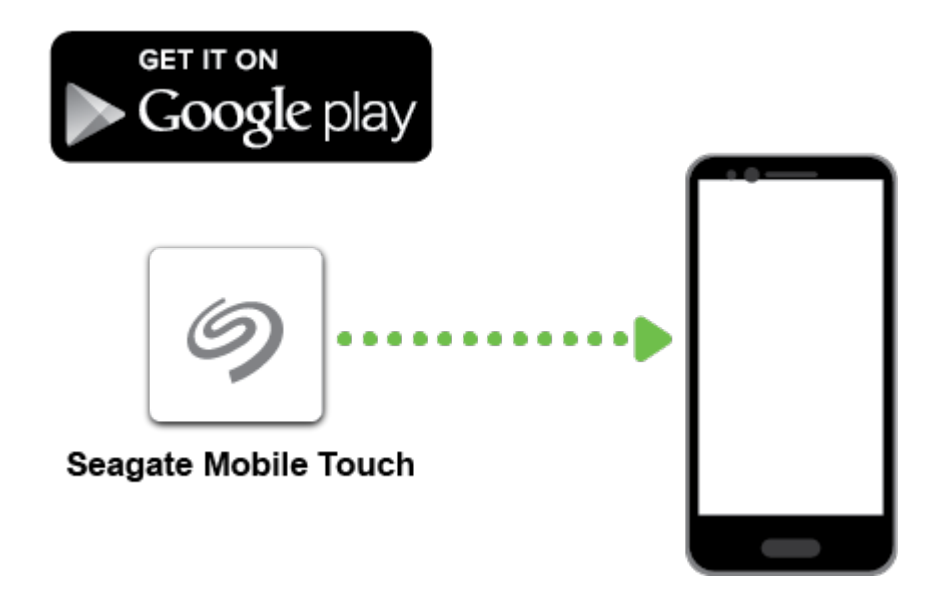

Pour ouvrir Google Play Store, vous pouvez également scanner le code QR suivant avec votre appareil Android :

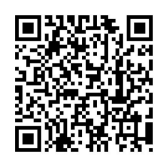

<span id="page-10-0"></span>**Connexion de votre appareil mobile Android**

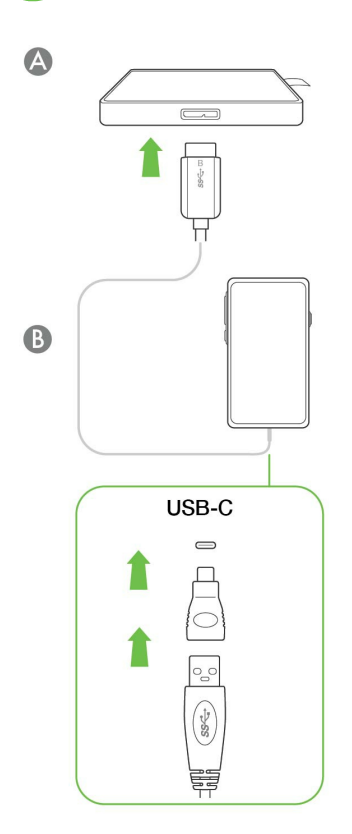

<span id="page-10-1"></span>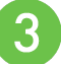

### **Ouvrir Seagate Mobile Touch**

Après avoir téléchargé l'application Mobile Touch et connecté le disque Seagate Ultra Touch à votre appareil mobile Android, ouvrez l'application et suivez les instructions qui s'affichent à l'écran pour enregistrer le disque et commencer à sauvegarder des fichiers.

**En savoir plus sur l'application Seagate Mobile Touch**

Pour obtenir de plus amples informations sur les fonctionnalités de l'application Mobile Touch, reportezvous au Guide de [l'utilisateur](https://www.seagate.com/manuals/software/mobile-touch/seagate-mobile-touch/) de Seagate Mobile Touch.

# <span id="page-11-0"></span>Retirer un disque Seagate Ultra Touch en toute sécurité d'un ordinateur et d'un appareil mobile Android

Pensez à éjecter le disque de stockage de votre ordinateur avant de le déconnecter physiquement. Votre ordinateur doit classer et gérer les données sur le périphérique avant qu'il ne soit retiré. Si vous débranchez le périphérique sans utiliser le logiciel du système d'exploitation, vous risquez d'altérer ou d'endommager vos fichiers.

# <span id="page-11-1"></span>**Windows**

Pour éjecter un périphérique, sélectionnez l'outil Retirer le périphérique en toute sécurité.

1. Cliquez sur l'icône Retirer le périphérique en toute sécurité sur la barre d'état système Windows pour afficher les périphériques qu'il est possible d'éjecter.

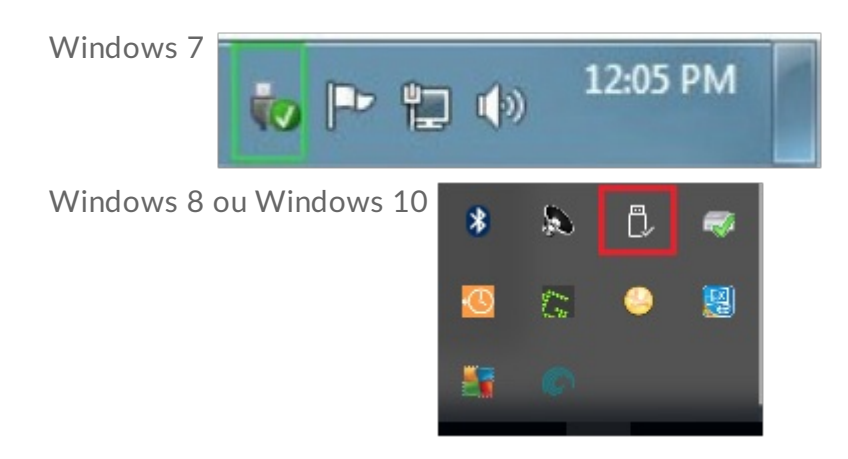

- 2. Si l'icône Retirer le périphérique en toute sécurité ne s'affiche pas, cliquez sur la flèche Afficher les icônes cachées sur la barre d'état système afin d'afficher toutes les icônes dans la zone de notification.
- 3. Dans la liste des périphériques, sélectionnez celui que vous souhaitez éjecter. Windows affiche alors un message vous indiquant que le périphérique peut être retiré en toute sécurité.
- 4. Déconnectez le périphérique de votre ordinateur.

# <span id="page-11-2"></span>**Mac**

Pour éjecter un périphérique d'un Mac, plusieurs possibilités s'offrent à vous. Deux de ces possibilités sont présentées ci-dessous.

## <span id="page-12-0"></span>**Éjecter via une fenêtre du Finder**

- 1. Ouvrez une fenêtre du Finder.
- 2. Sur la barre latérale, sélectionnez Périphériques et repérez le disque que vous souhaitez éjecter. Cliquez sur le symbole Éjection situé à droite du nom du disque.
- 3. Dès que le périphérique disparaît de la barre latérale ou si la fenêtre du Finder se ferme, vous pouvez débrancher le câble d'interface de votre Mac.

# <span id="page-12-1"></span>**Éjecter via le bureau**

- 1. Sélectionnez l'icône du bureau correspondant à votre périphérique, puis déplacez-la dans la corbeille.
- 2. Dès lors que l'icône du périphérique n'apparaît plus sur votre bureau, vous pouvez déconnecter physiquement le périphérique de votre Mac.

# <span id="page-12-2"></span>**Android**

## <span id="page-12-3"></span>**Éjecter** via l'application Seagate Mobile Touch

Vous pouvez éjecter le disque via l'application Seagate Mobile Touch.

- 1. Sélectionnez l'icône de navigation.
- 2. Appuyez sur l'icône Éjecter située en regard du disque Seagate Ultra Touch.

# <span id="page-13-0"></span>Formatage et partitionnement en option

Le disque Seagate Ultra Touch est préformaté en exFAT pour assurer sa compatibilité avec les ordinateurs Windows/Mac et les appareils mobiles Android. Si vous utilisez ce disque avec un seul type d'ordinateur, formatez-le selon le système de fichiers natif correspondant à votre système d'exploitation (à savoir NTFS pour Windows ou HFS+ pour macOS) afin d'optimiser ses performances en matière de copie de fichiers. Si vous utilisez également le disque avec Android, optez pour un format compatible tel qu'exFAT.

# <span id="page-13-1"></span>**À propos des formats des systèmes de fichiers**

**NTFS** : il s'agit du système de fichiers natif pour Windows. macOS peut accéder en lecture aux volumes NTFS, mais ne peut y accéder en écriture en natif. Le format NTFS est déconseillé pour une connexion à un appareil mobile Android compatible.

**Mac OS Étendu (HFS+)** : système de fichiers Apple optimisé pour macOS 10.12 et les versions antérieures. Ce système de fichiers reste la meilleure solution pour les disques durs externes et est le seul format compatible avec Time Machine. Le système d'exploitation Windows ne peut accéder en lecture ou en écriture en natif aux volumes HFS+ (journalisés). Le format HFS+ est déconseillé pour une connexion à un appareil mobile Android compatible.

**APFS (Apple File System)** : système de fichiers Apple optimisé pour les disques SSD et les systèmes de stockage basés sur la technologie Flash. Conditions à respecter :

- **In est impossible d'utiliser un disque au format APFS comme disque de sauvegarde Time Machine.** Formatez le disque Seagate Ultra Touch en HFS+ si vous envisagez de l'utiliser avec Time Machine.
- APFS est le seul format pris en charge sur macOS 10.13 ou une version ultérieure.
- Le format APFS est déconseillé pour une connexion à un appareil mobile Android compatible.

**exFAT** : compatible avec macOS et Windows. Ce système de fichiers n'est pas journalisé, aussi le format exFAT est-il plus vulnérable aux risques d'altération des données en cas d'erreur ou si le périphérique n'est pas déconnecté de l'ordinateur en bonne et due forme.

**FAT32** : compatible avec macOS et Windows. Toutefois, FAT32 est un ancien système de fichiers conçu pour les disques durs de faible capacité. Il est déconseillé pour les nouveaux disques durs et systèmes d'exploitation. Lors d'un formatage sur un PC Windows, la taille maximale d'une partition FAT32 est de 32 Go.

### <span id="page-13-2"></span>**Choisir le format du système de fichiers**

#### **Optez pour un format NTFS si :**

…vous connectez le périphérique de stockage à des ordinateurs Windows et s'il n'est pas nécessaire qu'un Mac puisse accéder en écriture au disque. Le format NTFS est déconseillé pour une connexion à un appareil mobile Android compatible.

#### **Optez pour un format HFS+ si :**

…vous connectez le périphérique de stockage à des ordinateurs Mac et s'il n'est pas nécessaire qu'un ordinateur Windows puisse accéder en lecture ou en écriture au disque. Le format HFS+ est le seul format compatible avec Time Machine. Le format HFS+ est déconseillé pour une connexion à un appareil mobile Android compatible.

#### **Optez pour le format APFS si :**

…vous connectez le périphérique de stockage à des ordinateurs Mac et s'il n'est pas nécessaire qu'un ordinateur Windows puisse accéder en lecture ou en écriture au disque. En revanche, ne choisissez pas le format APFS si vous envisagez d'utiliser le disque Seagate Ultra Touch avec Time Machine ou si votre ordinateur n'est pas équipé du système d'exploitation macOS 10.13 ou d'une version ultérieure. Le format APFS est déconseillé pour une connexion à un appareil mobile Android compatible.

**Optez pour un format exFAT si :**

…des ordinateurs Mac et Windows doivent pouvoir accéder en lecture et en écriture au disque. Le format exFAT est conseillé en cas de connexion à des appareils Android compatibles.

**Vous pouvez opter pour un format FAT32 si :**

…vous connectez le périphérique de stockage à d'anciens modèles d'ordinateurs Windows et Mac. Le format FAT32 est déconseillé pour les nouveaux systèmes d'exploitation et ordinateurs.

### <span id="page-14-0"></span>**Formatage manuel**

Suivez la procédure ci-dessous pour formater et partitionner un périphérique de stockage.

Dès lors que vous formatez un périphérique de stockage, vous effacez son contenu. Seagate vous recommande vivement de **sauvegarder toutes les données** du périphérique de stockage avant de procéder comme indiqué ci-après. La société Seagate décline toute responsabilité en cas de perte de données due au formatage, au partitionnement ou à l'utilisation d'un périphérique de stockage Seagate. U

#### <span id="page-14-1"></span>**Mac**

#### <span id="page-14-2"></span>**macOS® version 10.11 ou ultérieure**

- 1. Ouvrez le Finder et sélectionnez Applications > Utilitaires > Utilitaire de disque.
- 2. Dans le volet gauche, sélectionnez Seagate Ultra Touch.

**macOS version 10.13 ou ultérieure** : assurez-vous de sélectionner le disque, pas uniquement le volume. Si vous ne voyez pas deux entrées dans le volet latéral, modifiez l'affichage dans l'utilitaire de disque pour afficher à la fois le périphérique et le volume. Le bouton d'affichage est situé en haut à gauche de la fenêtre Utilitaire de disque. Modifiez l'affichage de manière à afficher tous les périphériques. Cette fonctionnalité a été introduite sous macOS 10.13 et n'est pas disponible dans les versions 10.11 et 10.12.

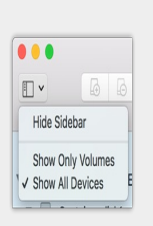

3. Sélectionnez Effacer.

a

- 4. Une boîte de dialogue s'ouvre. Attribuez un nom au périphérique. Ce nom s'affichera lorsque le périphérique sera reconnu.
- 5. Pour Format, sélectionnez OS X étendu (journalisé).
- 6. Pour Schéma, sélectionnez Schéma de partition GUID.
- 7. Cliquez sur Effacer.
- 8. L'utilitaire de disque formate le périphérique. Une fois terminé, cliquez sur Terminé.

#### <span id="page-15-0"></span>**Windows**

- 1. Vérifiez que le périphérique de stockage est connecté à l'ordinateur et qu'il est reconnu par celui-ci.
- 2. Sélectionnez Rechercher, puis tapez diskmgmt.msc. Double-cliquez sur Gestion des disques dans les résultats de la recherche.
- 3. Dans la liste des périphériques de stockage située au centre de la fenêtre Gestion des disques, repérez votre périphérique Seagate.
- 4. La partition doit être accessible pour le formatage. Si elle est déjà formatée, cliquez droit sur la partition, puis sélectionnez Supprimer.
- 5. Pour créer une nouvelle partition, cliquez avec le bouton droit de la souris sur le volume, puis sélectionnez Nouveau volume simple. Suivez les instructions qui s'affichent à l'écran lorsque l'assistant de création du nouveau volume simple apparaît.

# <span id="page-16-0"></span>Questions fréquemment posées

Pour en savoir plus sur la configuration et l'utilisation de votre disque Seagate Ultra Touch, reportez-vous aux questions fréquemment posées ci-dessous. Pour obtenir une aide [complémentaire,](https://www.seagate.com/support/one-touch-ssd) accédez au support clientèle Seagate.

# <span id="page-16-1"></span>**Tous** les utilisateurs

#### <span id="page-16-2"></span>**Problème : Le transfert de mes fichiers est très lent.**

Q. : Les deux extrémités du câble USB sont-elles bien branchées ?

R. : Suivez les conseils préconisés ci-après pour le branchement du câble :

- Vérifiez que les deux extrémités du câble USB sont entièrement insérées dans leurs ports respectifs.
- Essayez de déconnecter le câble, puis patientez 10 secondes avant de le reconnecter.
- Essayez un autre câble USB.

Q. : Le périphérique est-il connecté à un port Hi-Speed USB 2.0 de l'ordinateur ou du concentrateur ?

R. : Si votre périphérique est connecté à un concentrateur ou un port Hi-Speed 2.0, la baisse de performances constatée est normale. Le niveau de performances du disque Seagate Ultra Touch augmentera s'il est connecté à un port SuperSpeed USB 3.0. Dans le cas contraire, le périphérique permet une vitesse de transfert USB moins élevée.

Q. : Y a-t-il d'autres périphériques USB connectés au même port ou concentrateur ?

R. : Déconnectez les autres périphériques USB et observez si le niveau de performances du périphérique augmente.

#### <span id="page-16-3"></span>**Problème : J'ai un vieil ordinateur équipé de ports USB 2.0.**

Q. : Le câble USB 3.0 de mon périphérique peut-il fonctionner avec le port USB 2.0 de mon ordinateur ?

R. : Oui, l'extrémité du câble qui se raccorde à l'ordinateur (USB de type A) est compatible avec les ports USB 3.0 et USB 2.0. Cependant, la vitesse de transfert est plus lente via un port USB 2.0.

#### <span id="page-17-0"></span>**Problème : Je dois utiliser un concentrateur USB avec mes périphériques USB.**

Q. : Puis-je utiliser mon périphérique avec un concentrateur USB ?

R. : Oui, le périphérique peut être connecté à un concentrateur USB. Si vous utilisez un concentrateur et constatez des problèmes de détection, un ralentissement de la vitesse de transfert, des déconnexions intempestives ou autres signaux inhabituels, essayez de raccorder le périphérique directement au port USB de l'ordinateur.

Certains concentrateurs USB sont inefficaces en matière de gestion de l'alimentation, ce qui peut poser problème pour les périphériques connectés. Si tel est le cas, pensez à essayer un concentrateur USB alimenté équipé d'un câble d'alimentation.

À noter que les concentrateurs USB 2.0 limitent le taux de transfert du périphérique à la vitesse USB 2.0.

### <span id="page-17-1"></span>**Problème : Les câbles USB fournis sont trop courts.**

Q. : Puis-je utiliser mon périphérique avec un câble plus long ?

R. : Oui, sous réserve qu'il soit certifié conforme aux normes USB. Pour bénéficier d'un niveau de performances optimal, Seagate recommande, toutefois, d'utiliser le câble fourni avec le périphérique. Si vous utilisez un câble plus long et constatez des problèmes de détection, un ralentissement de la vitesse de transfert des données ou des coupures, reprenez le câble d'origine fourni avec votre périphérique. Remarque : L'adaptateur USB-C fourni avec le disque Seagate Ultra Touch n'a pas été testé avec des câbles USB tiers, il est donc impossible de garantir sa compatibilité.

#### <span id="page-17-2"></span>**Problème : Je reçois des messages d'erreur de transfert de fichier.**

Q : Un message « Erreur -50 » s'est-il affiché lors de la copie de données sur un volume FAT32 ?

R. : Lorsque vous copiez des fichiers ou des dossiers d'un ordinateur sur un volume FAT32, certains caractères contenus dans les noms des fichiers sont ignorés. Il s'agit notamment des caractères suivants : ? <  $>$  / \ :

Veillez à ce que ces caractères ne soient pas utilisés dans les noms des fichiers et des dossiers.

S'il s'agit d'un problème récurrent ou si vous ne trouvez pas les fichiers présentant des caractères incompatibles, pensez à reformater le disque en NTFS (utilisateurs Windows) ou HFS+ (utilisateurs Mac). Consultez la section Formatage et [partitionnement](https://www.seagate.com/fr/fr/manuals/ultra-touch/optional-formatting-and-partitioning/) en option.

Q : Avez-vous reçu un message d'erreur vous indiquant que le disque a été déconnecté lorsque l'ordinateur

R. : Ignorez ce message si le disque réapparaît sur le bureau malgré l'apparition du message contextuel. Pour réduire la consommation d'énergie, les disques Seagate ralentissent lorsque l'ordinateur bascule en mode Veille. Toutefois, lorsque l'ordinateur repasse en mode actif, le disque n'a pas toujours suffisamment de temps pour quitter le mode Veille, d'où l'apparition d'un message contextuel.

## <span id="page-18-0"></span>**Windows**

#### <span id="page-18-1"></span>**Problème : L'icône du périphérique n'apparaît pas sous Ordinateur.**

Q. : Le périphérique est-il répertorié dans le Gestionnaire de périphériques ?

R. : Tous les disques apparaissent au moins à un endroit dans le Gestionnaire de périphériques.

Sous Rechercher, tapez Gestionnaire de périphériques pour le lancer. Accédez à la section Lecteurs de disques et, le cas échéant, cliquez sur le signe Plus (+) pour afficher la liste complète des périphériques. Si vous n'êtes pas sûr que votre lecteur soit répertorié, débranchez-le en toute sécurité, puis reconnectez-le. L'entrée qui change correspond à votre périphérique Seagate.

Q. : Votre périphérique est-il répertorié en regard d'une icône inhabituelle ?

R. : Le Gestionnaire de périphériques Windows fournit généralement des informations concernant les défaillances des périphériques. Si le Gestionnaire de périphériques peut vous aider à résoudre la plupart des problèmes, il n'indique pas de cause exacte ou de solution précise.

L'apparition d'une icône inhabituelle en regard du périphérique peut révéler la présence d'un problème. Au lieu de l'icône habituelle correspondant au type de périphérique, il s'agit d'un point d'exclamation, d'un point d'interrogation ou d'un X. Cliquez sur cette icône avec le bouton droit de la souris, puis sélectionnez Propriétés. L'onglet Général indique une cause possible du dysfonctionnement du périphérique.

### <span id="page-18-2"></span>**Mac**

#### <span id="page-18-3"></span>**Problème : L'icône du périphérique n'apparaît pas sur mon bureau.**

Q. : Votre Finder est-il configuré de manière à masquer les disques durs sur le bureau ?

R. : Accédez au Finder, puis sélectionnez Préférences > Général > Afficher ces éléments sur le bureau. Vérifiez que Disques durs est sélectionné.

Q. : Votre périphérique est-il reconnu par le système d'exploitation ?

R. : Ouvrez l'utilitaire de disque sous Aller > Utilitaires > Utilitaire de disque. Si le périphérique est répertorié dans la colonne de gauche, vérifiez les préférences du Finder pour comprendre la raison pour laquelle il ne s'affiche pas sur le bureau (revenez à la question précédente).

Q. : La configuration de l'ordinateur répond-elle à la configuration minimum requise pour l'utilisation de ce périphérique ?

R. : Reportez-vous à l'emballage du produit pour obtenir la liste des systèmes d'exploitation pris en charge.

# <span id="page-19-0"></span>**Android**

#### <span id="page-19-1"></span>**Problème : Le disque ne fonctionne pas sur mon appareil mobile Android.**

Q. : Votre appareil figure-t-il sur la liste des appareils mobiles Android pris en charge ?

R. : Pour obtenir une liste d'appareils compatibles, reportez-vous à cet article de [support](https://www.seagate.com/support/software/mobile-touch/#getting-started).

Q. : Utilisez-vous un disque Seagate Ultra Touch ou Seagate One Touch SSD avec votre appareil mobile Android compatible ?

R. : Seuls les disques Seagate Ultra Touch et One Touch SSD sont compatibles avec l'application Seagate Mobile Touch.

Q. : Utilisez-vous l'application Seagate Mobile Touch avec vos périphériques de stockage Seagate compatibles ?

R. : L'application Seagate Mobile Touch est spécialement conçue pour vous aider à gérer les fichiers de votre disque et de votre appareil mobile. Vous pouvez la télécharger à partir de Google Play Store ou [ici](https://www.seagate.com/support/software/mobile-touch/#downloads).

Q. : Votre disque est-il formaté pour être compatible avec le système d'exploitation Android ?

R. : Optez pour le format exFAT ou FAT32 pour une connexion à des appareils mobiles Android compatibles. **Remarque** : Avec le format FAT32, la taille des partitions ne peut pas dépasser 32 Go.

# <span id="page-20-0"></span>Regulatory Compliance

**Product Name** Seagate Ultra Touch

**Regulatory Model Number** SRD0FV1

# <span id="page-20-1"></span>**China RoHS 2**

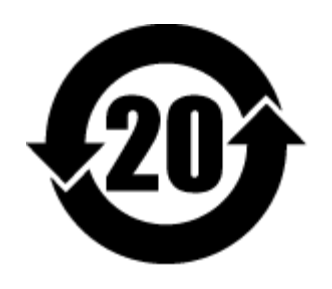

China RoHS 2 refers to the Ministry of Industry and Information Technology Order No. 32, effective July 1, 2016, titled Management Methods for the Restriction of the Use of Hazardous Substances in Electrical and Electronic Products. To comply with China RoHS 2, we determined this product's Environmental Protection Use Period (EPUP) to be 20 years in accordance with the Marking for the Restricted Use of Hazardous Substances in Electronic and Electrical Products, SJT 11364-2014.

中国 RoHS 2 是指 2016 年 7 月 1 日起施行的工业和信息化部令第 32 号"电力电子产品限制使用有害物质管理办 法"。为了符合中国 RoHS 2 的要求,我们根据"电子电气产品有害物质限制使用标识"(SJT 11364-2014) 确定本产品 的环保使用期 (EPUP) 为 20 年。

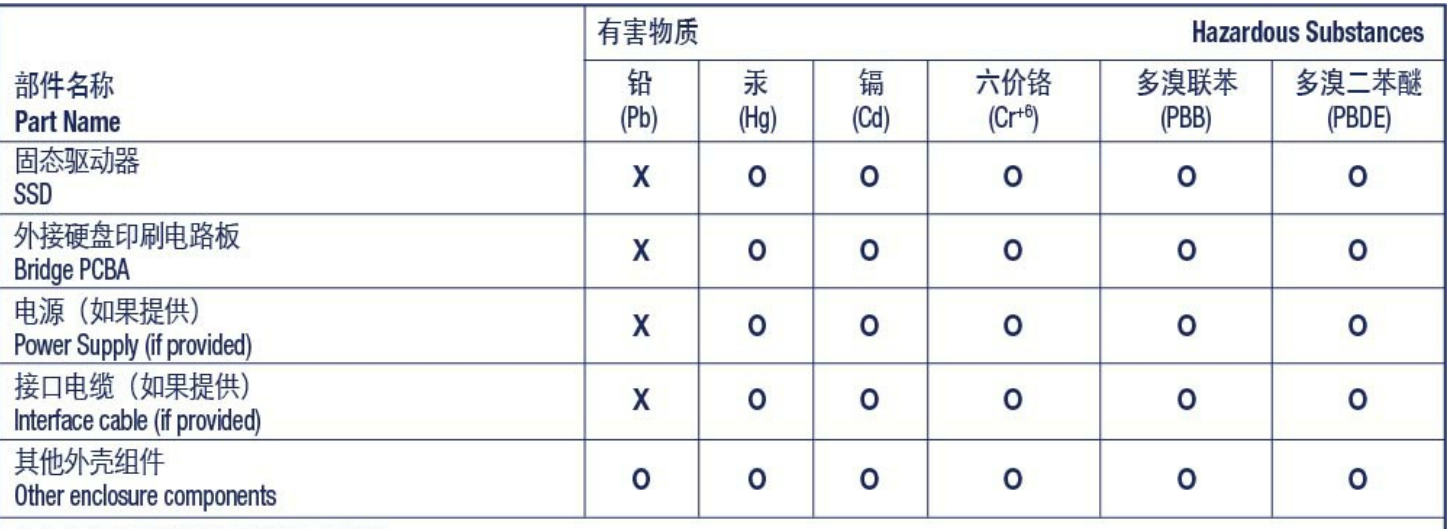

本表格依据 SJ/T 11364 的规定编制。

This table is prepared in accordance with the provisions of SJ/T 11364-2014

O: 表示该有害物质在该部件所有均质材料中的含量均在 GB/T 26572 规定的限量要求以下。

O: Indicates that the hazardous substance contained in all of the homogeneous materials for this part is below the limit requirement of GB/T26572.

X: 表示该有害物质至少在该部件的某一均质材料中的含量超出 GB/T 26572 规定的限量要求。

X: Indicates that the hazardous substance contained in at least one of the homogeneous materials used for this part is above the limit requirement of GB/T26572.

# <span id="page-21-0"></span>**Taiwan RoHS**

Taiwan RoHS refers to the Taiwan Bureau of Standards, Metrology and Inspection's (BSMI's) requirements in standard CNS 15663, Guidance to reduction of the restricted chemical substances in electrical and electronic equipment. Beginning on January 1, 2018, Seagate products must comply with the "Marking of presence" requirements in Section 5 of CNS 15663. This product is Taiwan RoHS compliant. The following table meets the Section 5 "Marking of presence" requirements.

台灣RoHS是指台灣標準局計量檢驗局(BSMI)對標準CNS15663要求的減排電子電氣設備限用化學物質指引。從2018 年1月1日起,Seagate産品必須符合CNS15663第5節「含有標示」要求。本産品符合台灣RoHS。 下表符合第5節 「含有標示」要求。

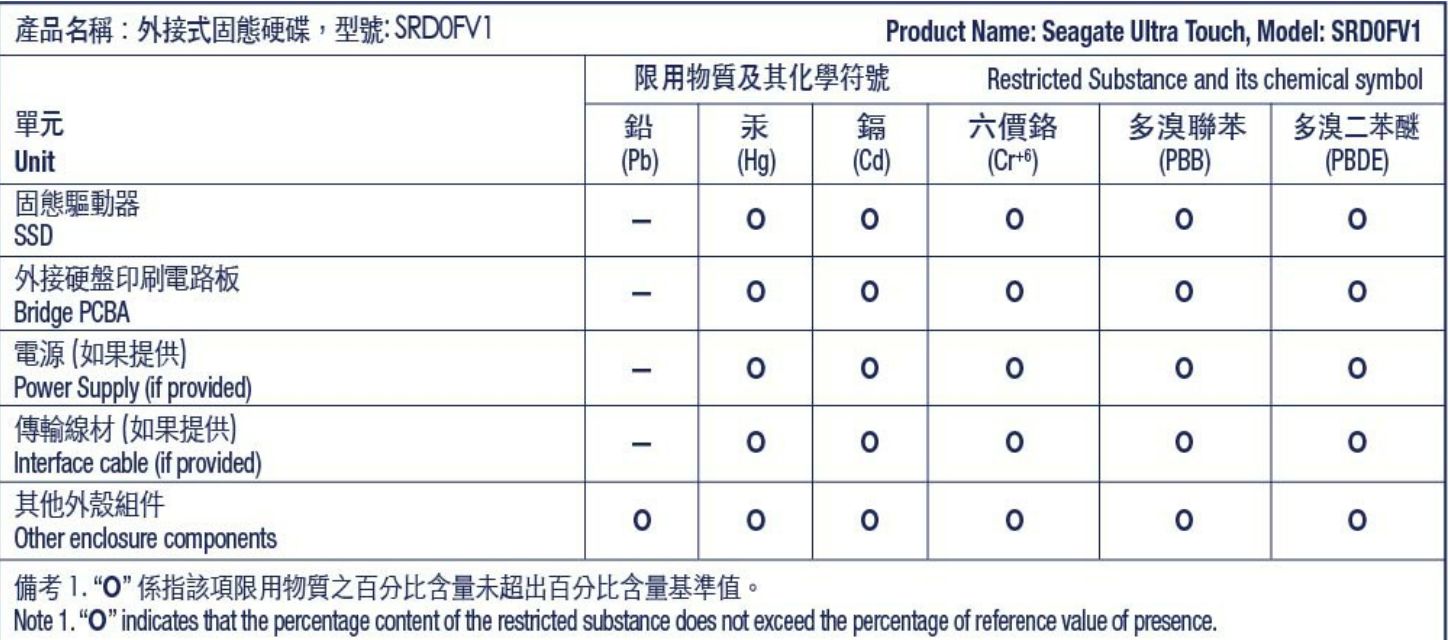

備考 2. "—" 係指該項限用物質為排除項目。<br>Note 2. "—" indicates that the restricted substance corresponds to the exemption.